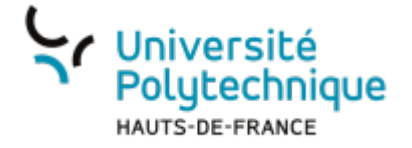

# **Créer un sondage**

# **Ouvrir l'outil**

- Rendez-vous sur l'ENT
- Cliquez sur l'onglet **Tous les services**
- Dans la barre de recherche, en haut à droite, cherchez **evento**

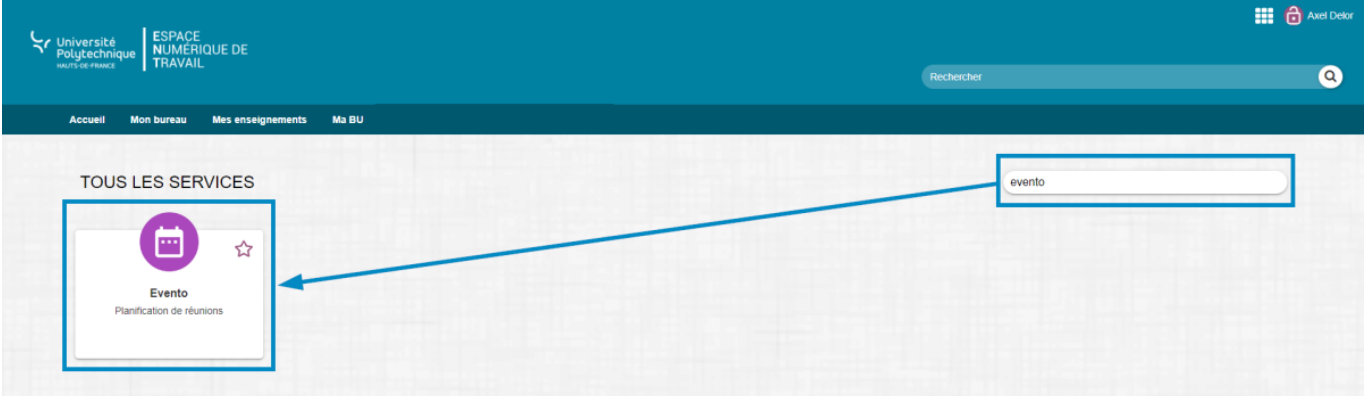

- Cliquez sur l'outil **Evento**
- Cochez la case **Ne plus me demander**

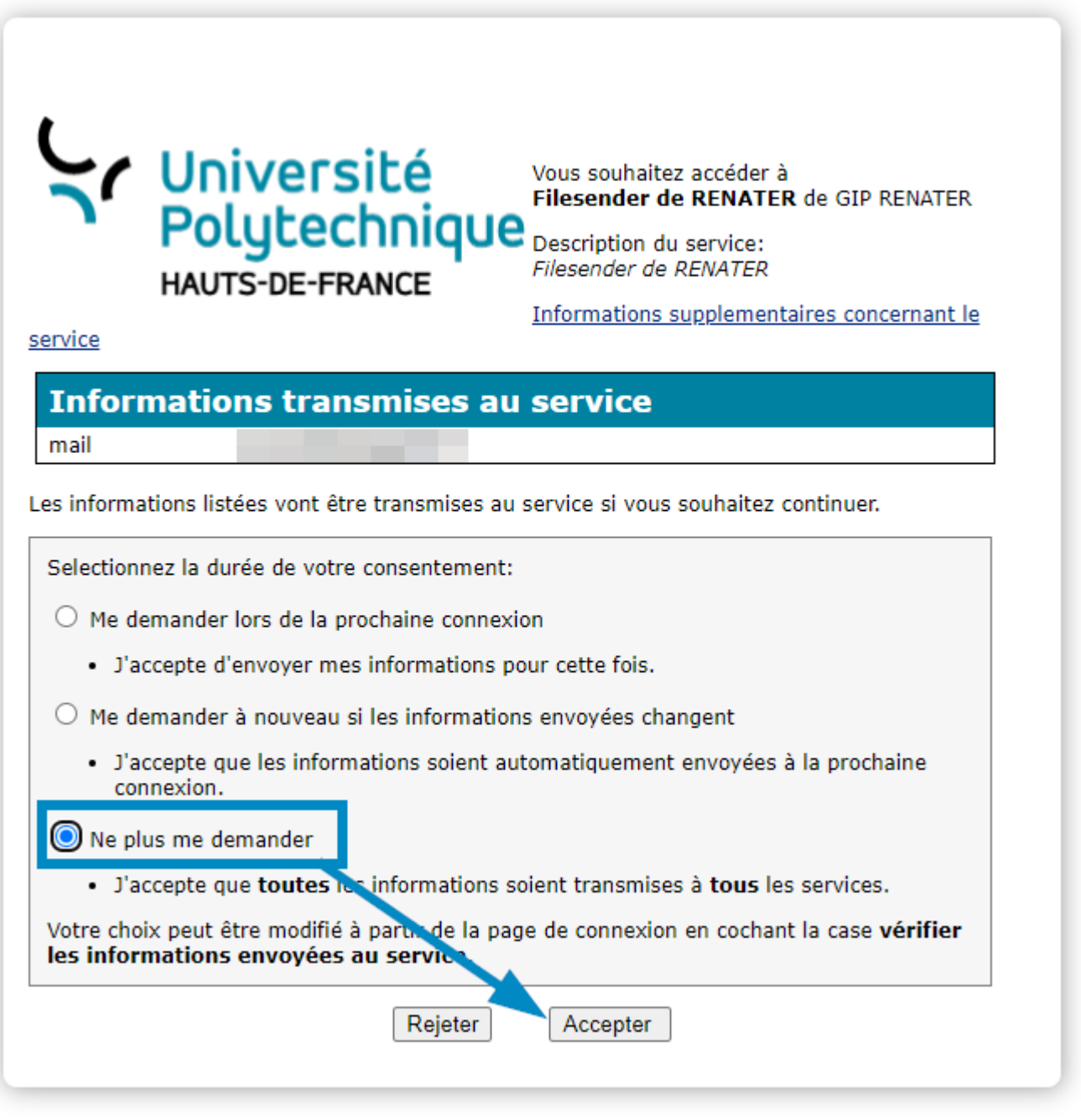

Cliquez sur le bouton **Accepter**

# **Créer un sondage**

Cliquez sur l'icône **PLANIFIER UN EVENTO**

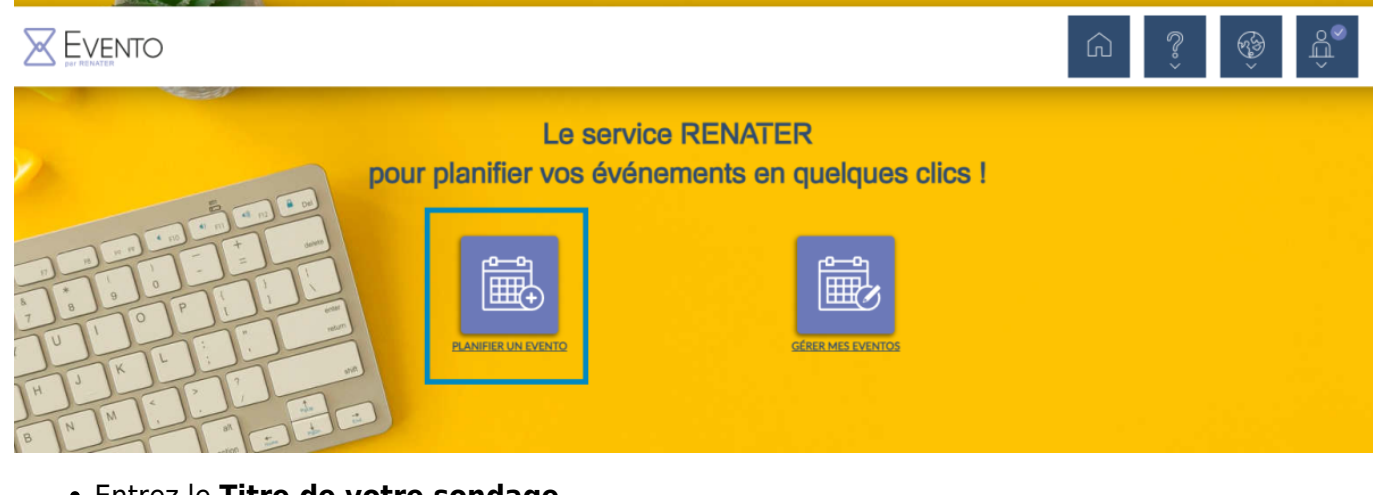

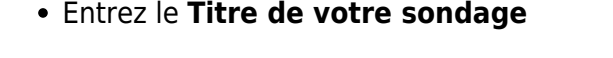

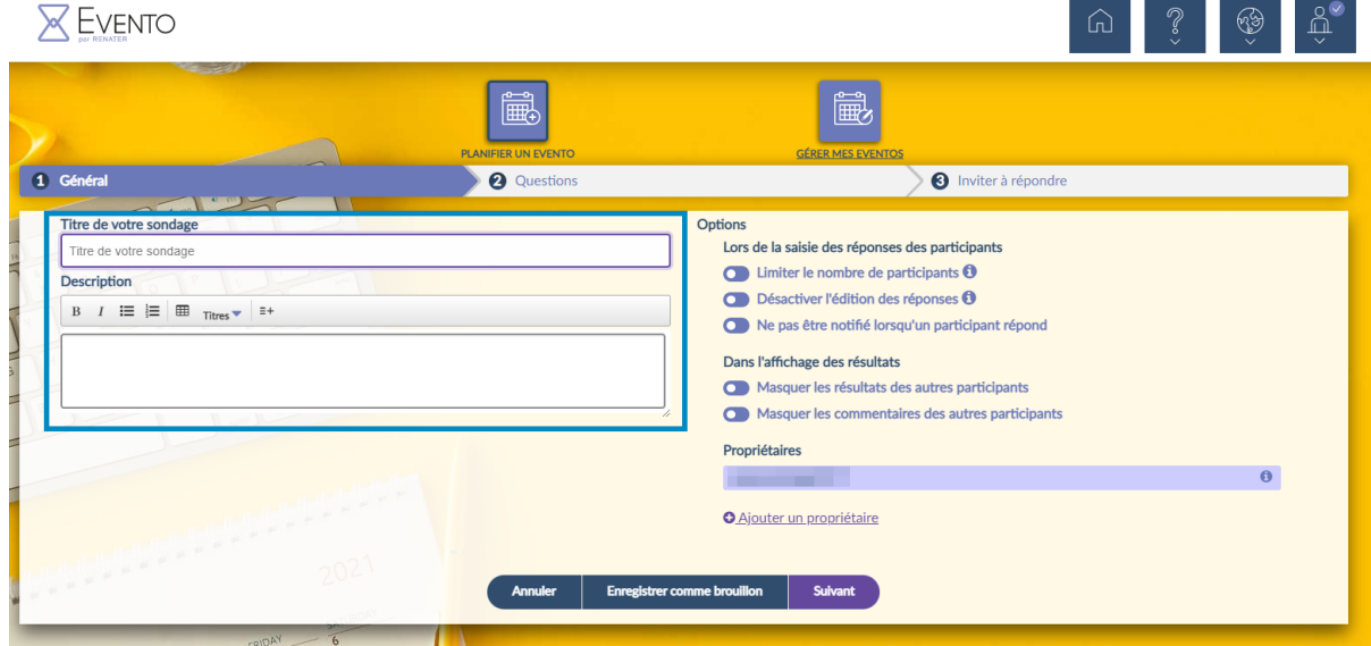

- Entrez une **Description** pour présenter le sujet de votre sondage
- Cliquez sur les boutons **De pour sélectionner les options désirées** 
	- 1. Les options concernant les réponses des participants
	- 2. Les options concernant l'affichage des résultats
	- 3. L'ajout d'un propriétaire, de manière à ce qu'il puisse également administrer le sondage

Last update: apade:<br>2022/11/28 <sup>outils:outils\_de\_collaboration:evento:creer\_un\_sondage https://www.uphf.fr/wiki/doku.php/outils/outils\_de\_collaboration/evento/creer\_un\_sondage</sup> 14:28

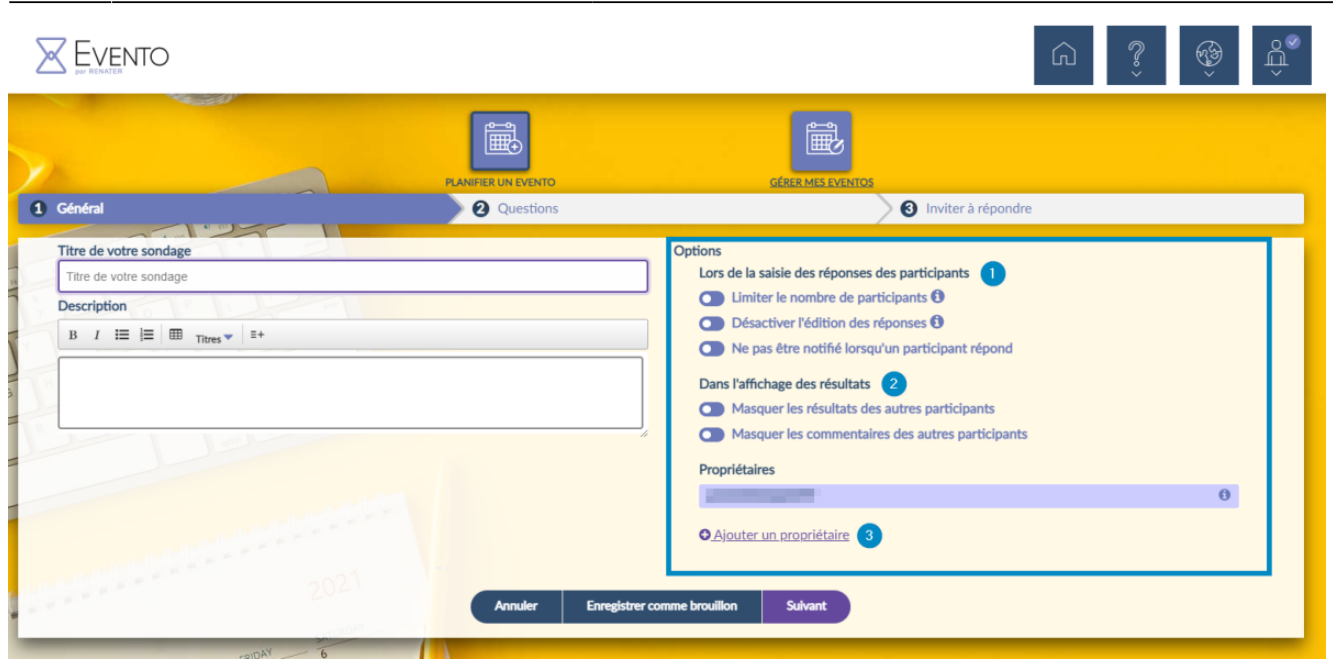

- Cliquez sur le bouton **Suivant**
	- Vous pouvez également choisir d'enregistrer votre ébauche de sondage maintenant pour y revenir plus tard en cliquant sur le bouton **Enregistrer comme brouillon**

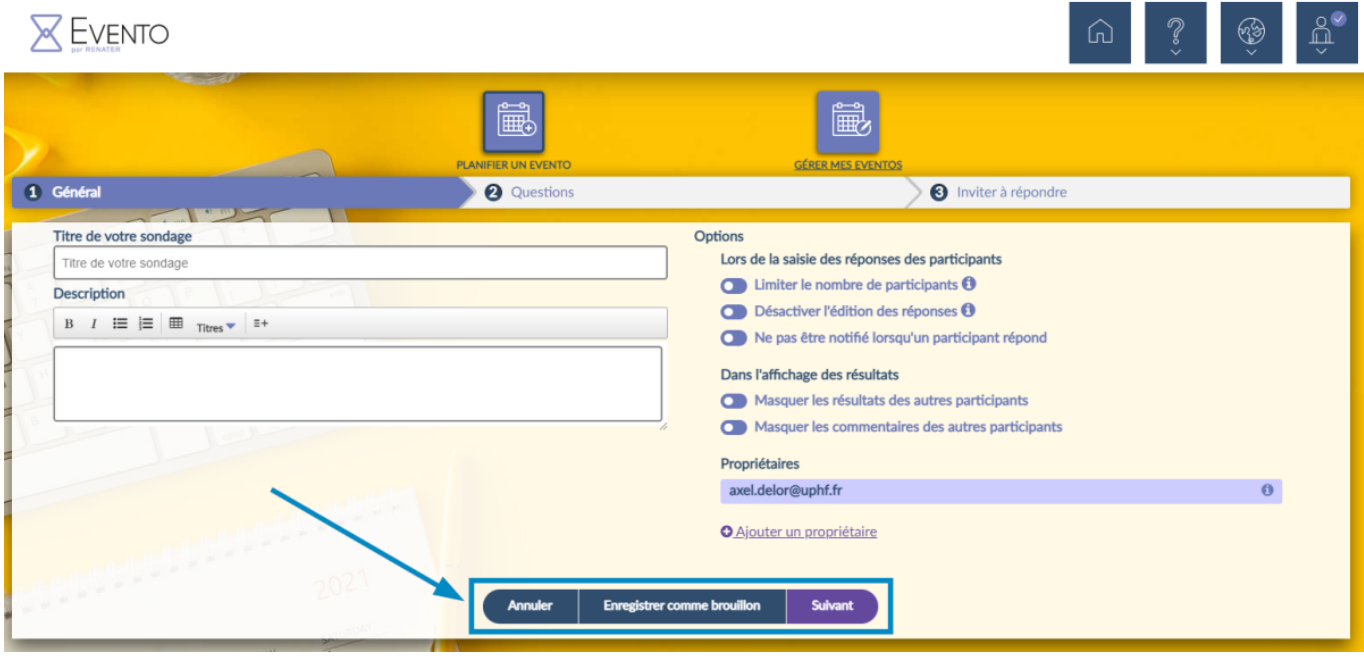

## **Paramétrer votre sondage**

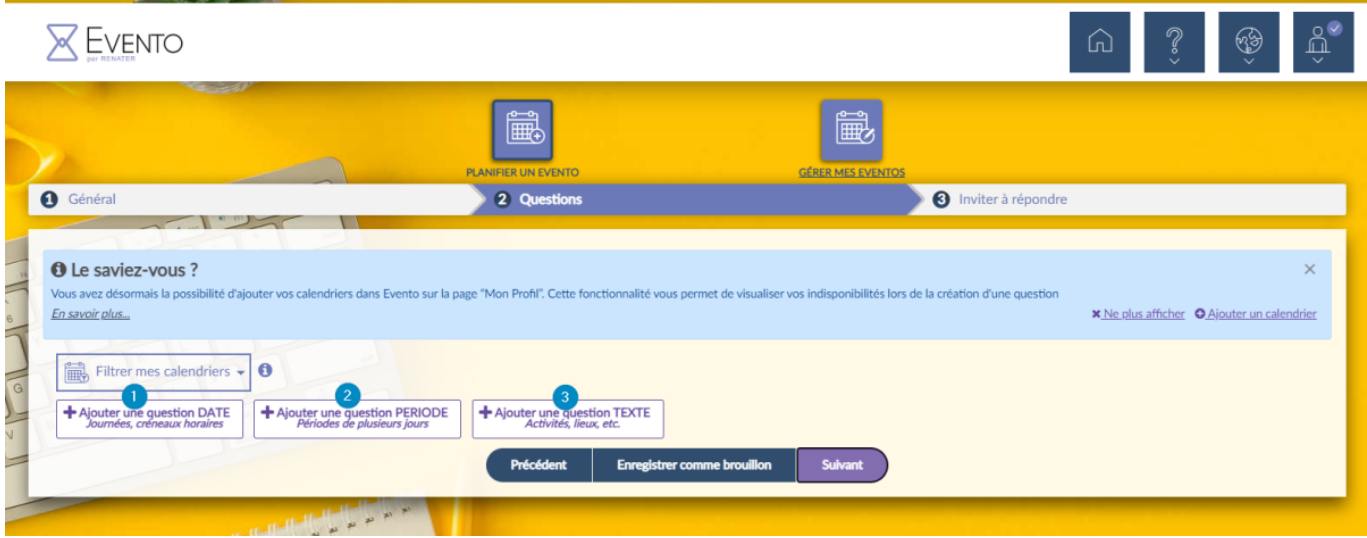

- Cliquez sur le bouton correspondant au type de sondage que vous souhaitez créer
	- 1. La question [DATE](#page-4-0) permet de proposer un panel de dates et d'horaires différents
	- 2. La question [PERIODE](#page-5-0) permet de proposer des durées s'étendant sur plusieurs jours
	- 3. La question [TEXTE](#page-7-0) permet de rédiger vous-même un choix d'options

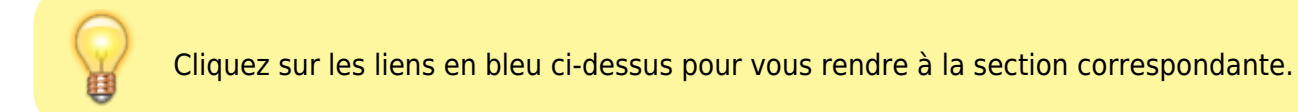

### <span id="page-4-0"></span>**Créer une question DATE**

- Entrez un énoncé à votre question
	- Vous pouvez limiter la réponse de vos participants à un seul choix en cliquant sur le bouton **Choix Unique**.

Dans ce cas, il est alors impossible d'**Ajouter la réponse "peut-être"**.

Vous pouvez **Ajouter la réponse "peut-être"** en plus de "oui" et "non".

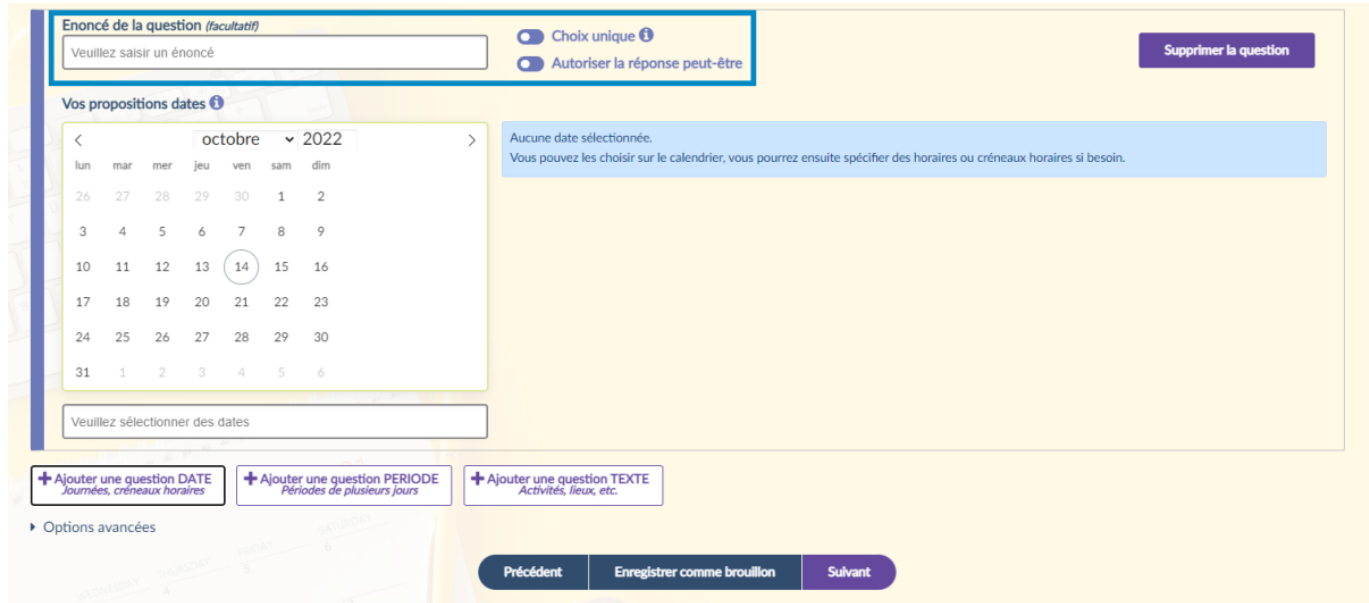

• Sur le calendrier, à gauche, cliquez sur les jours désirés pour les sélectionner

- Une boite de dialogue s'ouvre alors à droite pour entrer les horaires.
- Décochez la case **Même horaires tous les jours** pour pouvoir varier les horaires.
- Vous pouvez ajouter un ou plusieurs horaires supplémentaires par jour en cliquant sur **Ajouter un horaire**.
- $\circ$  L'icône de poubelle  $\Box$  vous permet de supprimer l'horaire ou le jour.

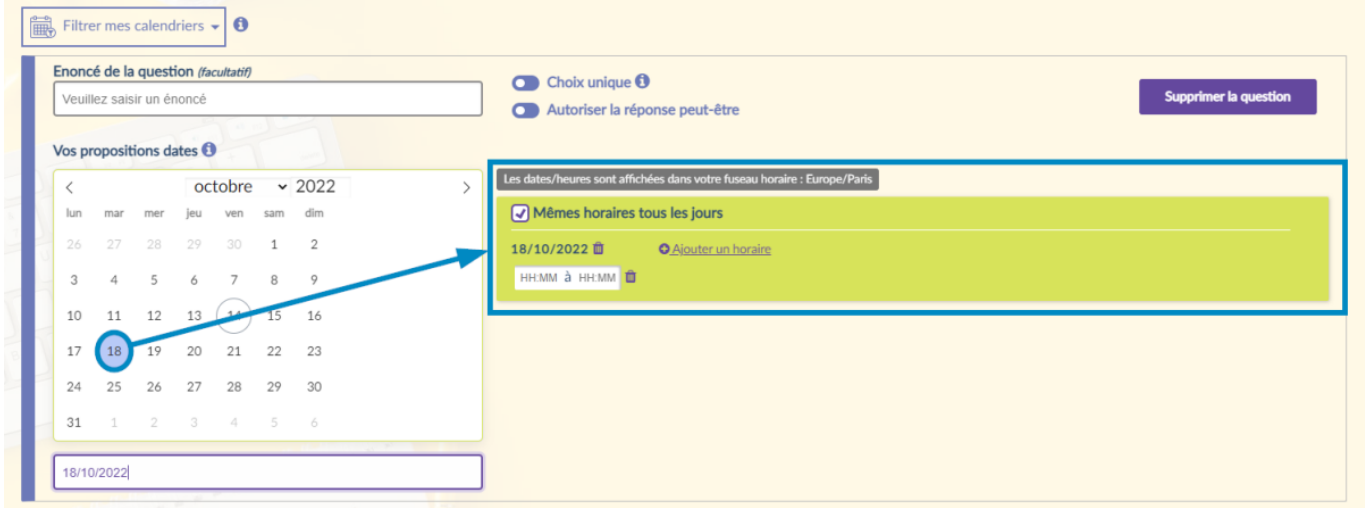

Cliquez ensuite sur un autre type de question pour ajouter un choix à votre sondage ou sur le bouton **Suivant** si vous avez terminé

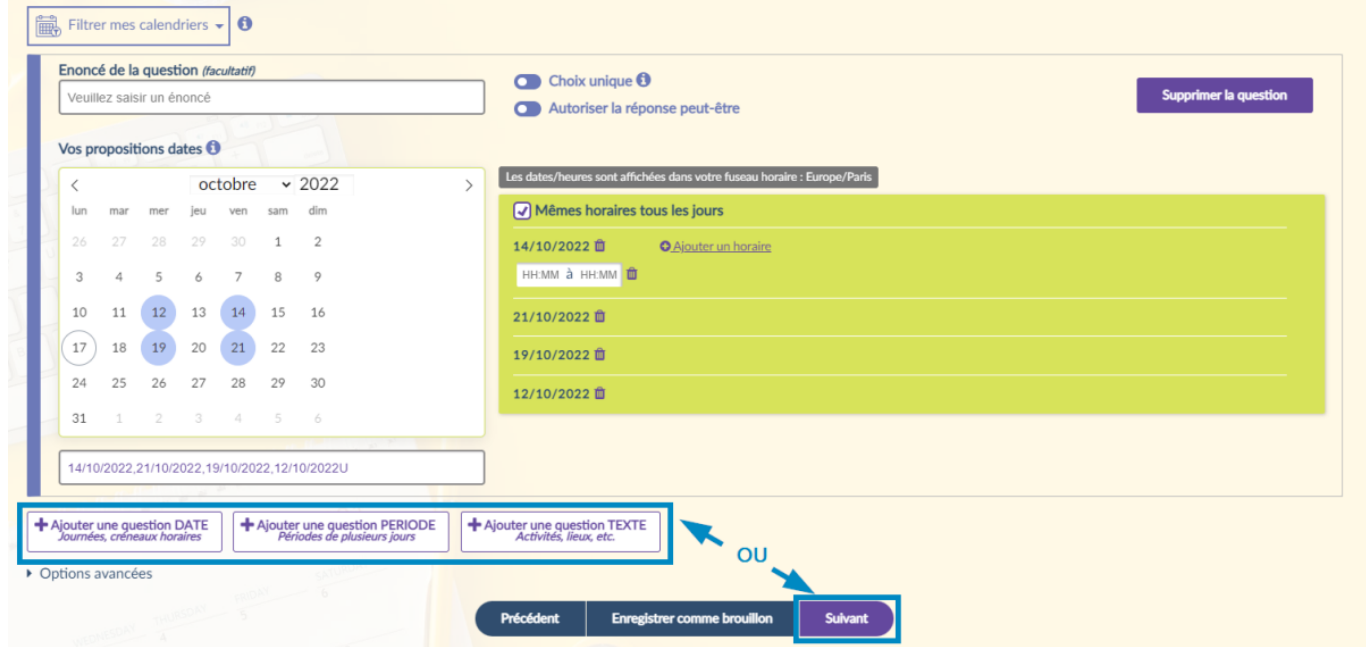

### <span id="page-5-0"></span>**Créer une question PERIODE**

- Entrez un énoncé à votre question
	- Vous pouvez limiter la réponse de vos participants à un seul choix en cliquant sur le bouton **Choix Unique**.
	- Dans ce cas, il est alors impossible d'**Ajouter la réponse "peut-être"**.
	- Vous pouvez **Ajouter la réponse "peut-être"** en plus de "oui" et "non".

#### 2025/06/08 04:47 7/11 Créer un sondage

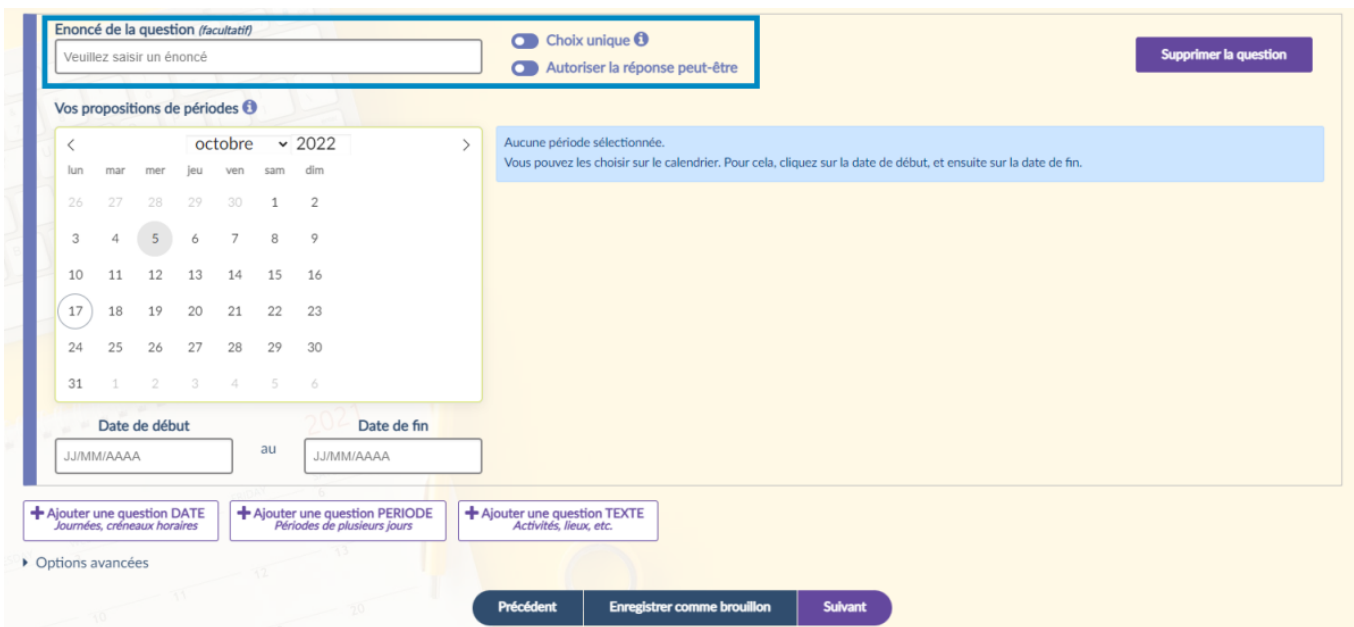

- Sur le calendrier, à gauche, cliquez sur le 1er jour de la période désirée, puis sur le dernier
	- Une boite de dialogue s'ouvre alors à droite pour confirmer le choix de la période.
	- Vous pouvez ajouter une ou plusieurs périodes en recommençant la sélection.
	- ∘ L'icône de poubelle **intere** vous permet de supprimer la période.

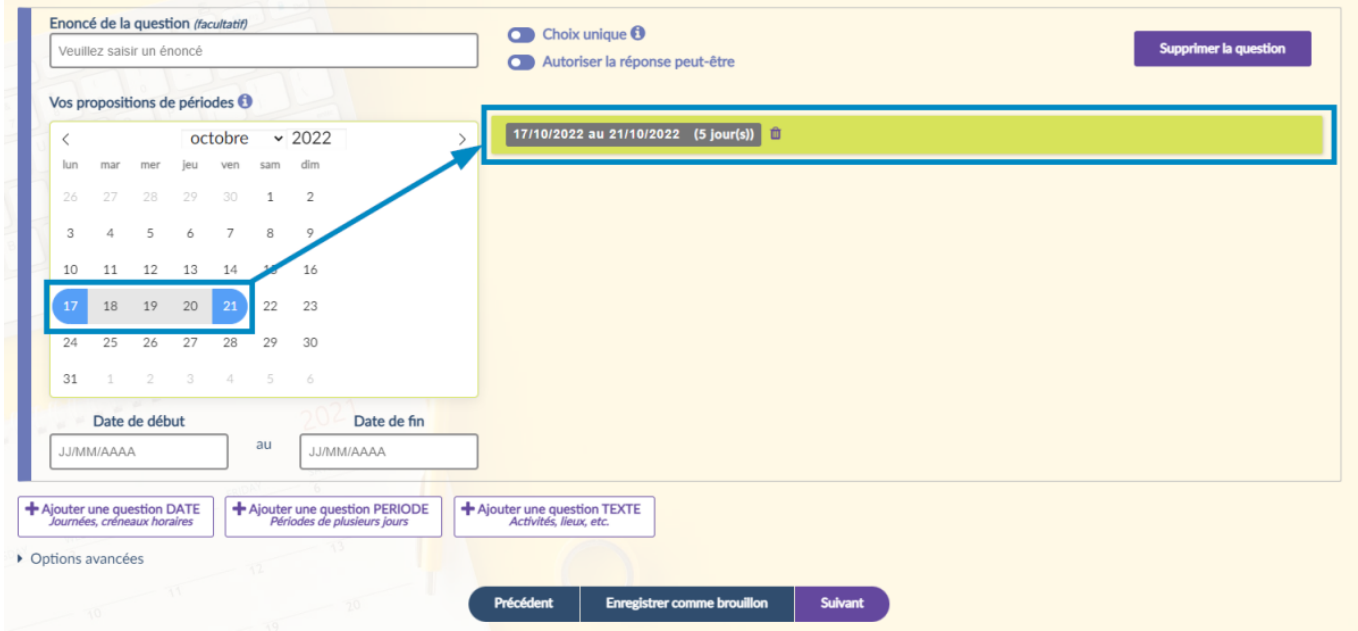

Cliquez ensuite sur un autre type de question pour ajouter un choix ou sur le bouton **Suivant** si vous avez terminé votre sondage

Last update: apade:<br>2022/11/28 <sup>outils:outils\_de\_collaboration:evento:creer\_un\_sondage https://www.uphf.fr/wiki/doku.php/outils/outils\_de\_collaboration/evento/creer\_un\_sondage</sup> 14:28

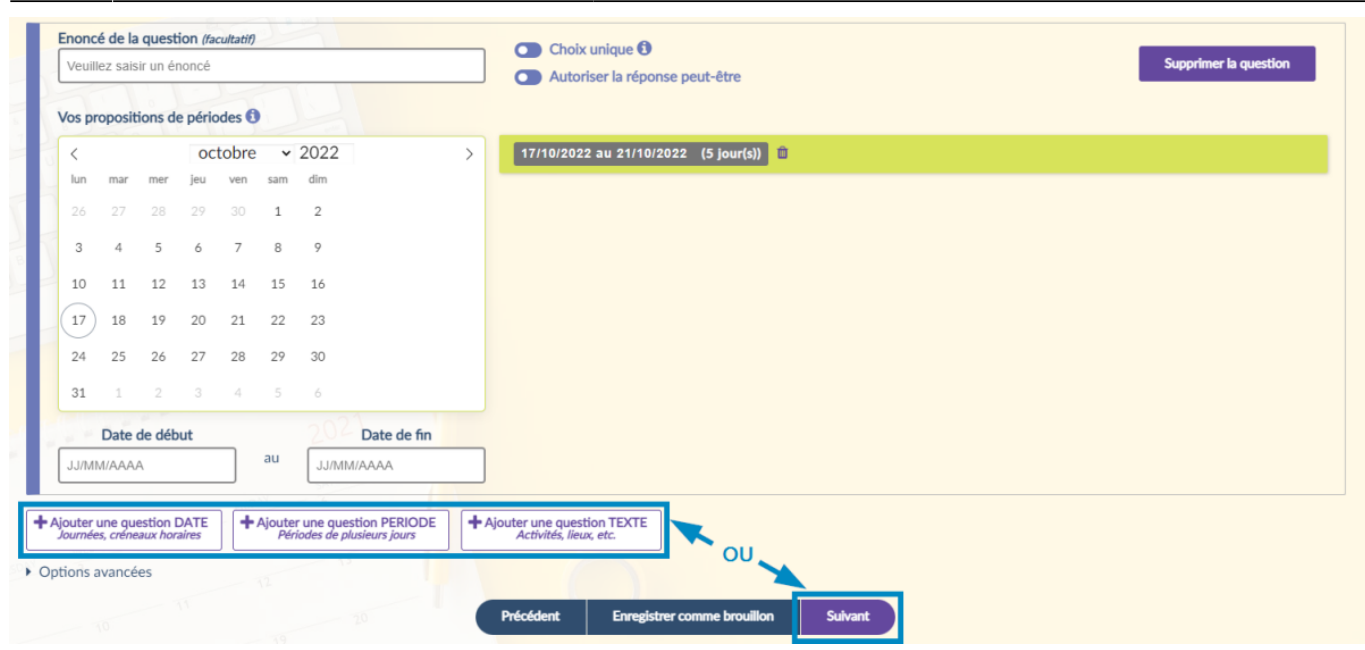

### <span id="page-7-0"></span>**Créer une question TEXTE**

- Entrez un énoncé à votre question
	- Vous pouvez limiter la réponse de vos participants à un seul choix en cliquant sur le bouton **Choix Unique**.
		- Dans ce cas, il est alors impossible d'**Ajouter la réponse "peut-être"**.
	- Vous pouvez **Ajouter la réponse "peut-être"** en plus de "oui" et "non".

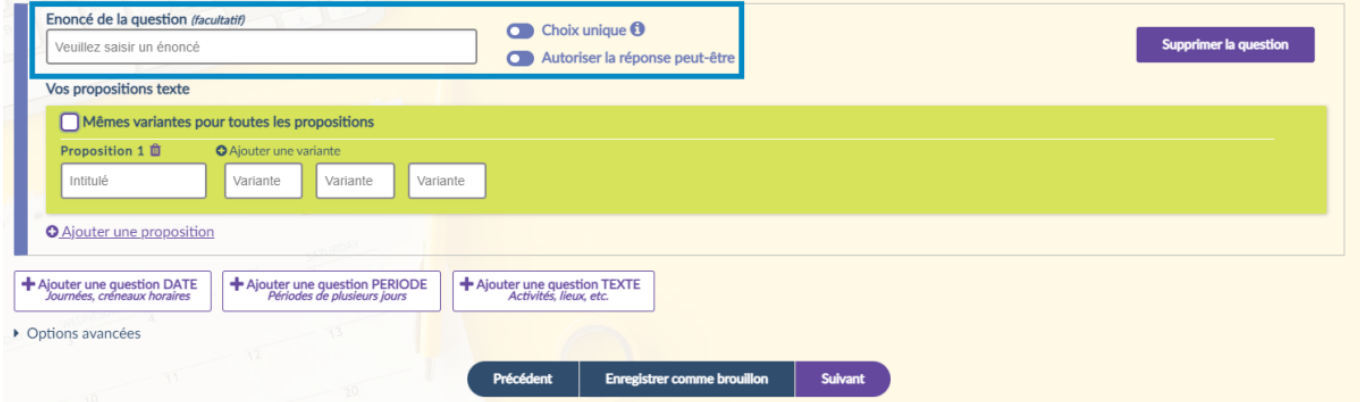

#### Entrez votre **Proposition 1**

Vous pouvez ajouter une **Variante** dans les cases, à droite, pour faire des souspropositions.

Exemple : pour l'énoncé de la question "Quel lieu", la proposition 1 serait "À Valenciennes": variante 1 : "Tertiales", variante 2 : "Mont-Houy", variante 3 : "Ronzier".

- Vous pouvez ajouter une sous-proposition en cliquant sur le bouton **Ajouter une variante**.
- Vous pouvez proposer les mêmes sous propositions à vos questions en cochant la case **Même variantes pour toutes les propositions**.

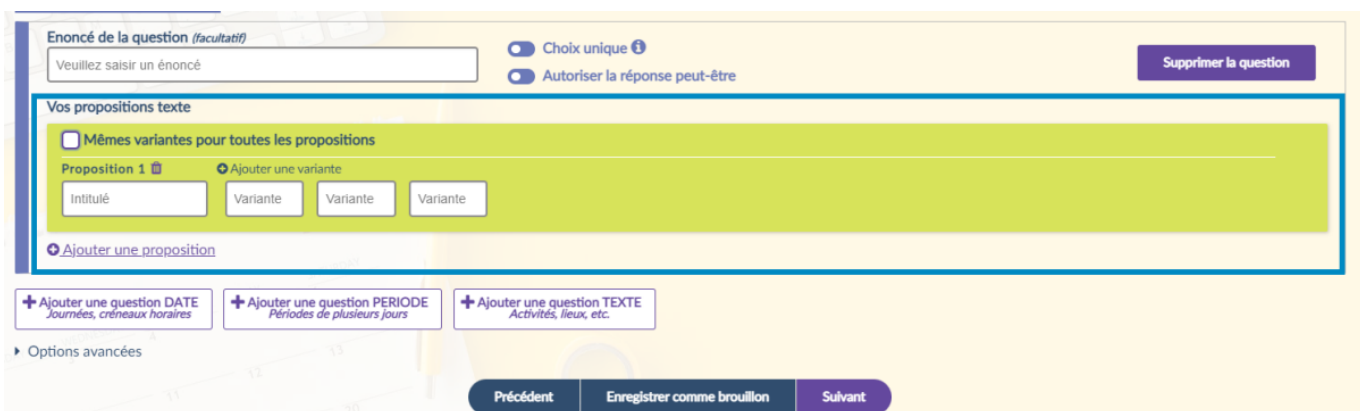

- Cliquez sur le bouton **Ajouter une proposition** pour ajouter d'autres choix
- Cliquez sur un autre type de question pour ajouter un choix ou sur le bouton **Suivant** si vous avez terminé votre sondage

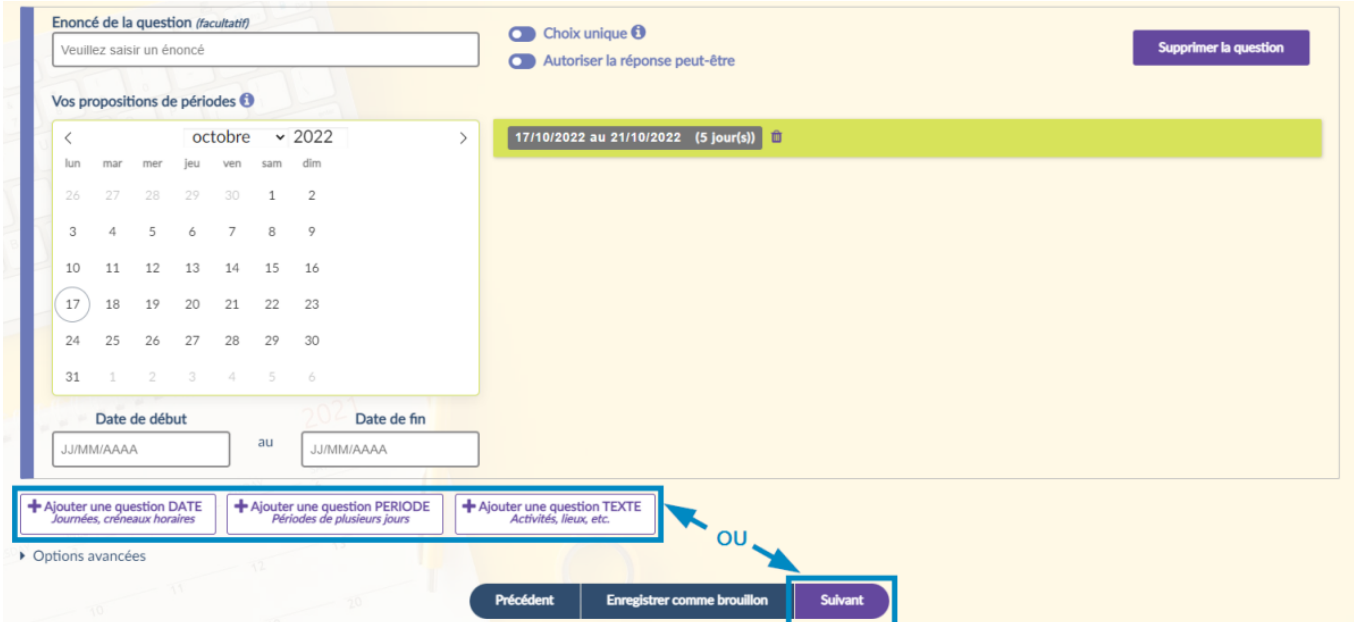

Vous pouvez limiter le nombre de réponse à n'importe quelle proposition et/ou sous proposition en cliquant sur **Options avancées** pour faire apparaitre le volet des **Contraintes**.

- 1. À l'aide du menu déroulant, sélectionnez la proposition et la sous-proposition désirée
- 2. Entrez le nombre maximum de sélections désirées
- 3. Cliquez sur le bouton **Valider**
	- La contrainte s'affiche juste au-dessus
	- Vous pouvez ajouter une autre limitation de sélection en cliquant sur le bouton **Ajouter une contrainte**.

Last update: apade:<br>2022/11/28 <sup>outils:outils\_de\_collaboration:evento:creer\_un\_sondage https://www.uphf.fr/wiki/doku.php/outils/outils\_de\_collaboration/evento/creer\_un\_sondage</sup>  $14.28$ 

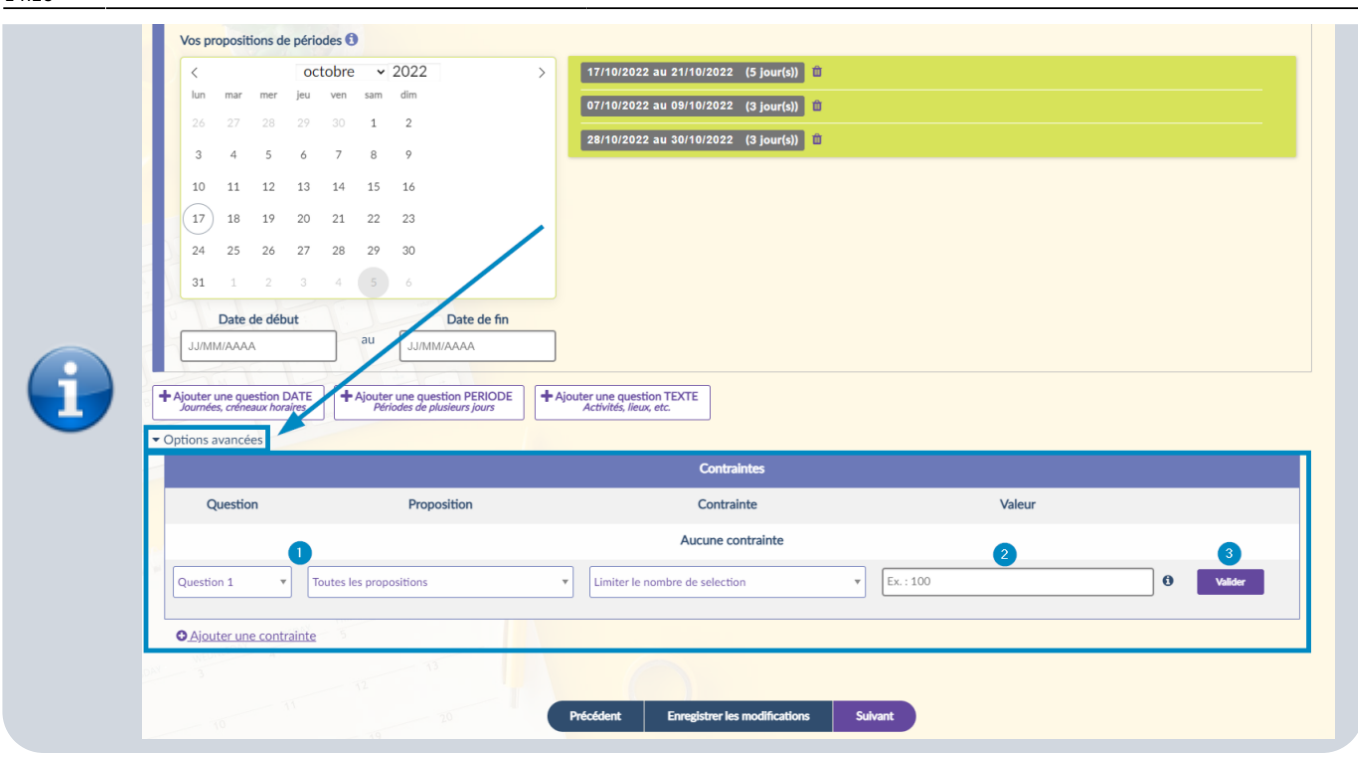

## **Finaliser le sondage**

- 1. Entrez la **Date de clôture** de votre sondage
	- Elle doit être de minimum 1 jour et de maximum 1 an.
- 2. Cliquez sur le menu déroulant pour sélectionner les personnes qui auront accès à votre sondage
- 3. Si vous avez sélectionné **Les invités authentifiés**, cliquez sur **Ajouter un invité** pour entrer les adresses mail de vos participants.
	- Vous pouvez envoyer un lien sur n'importe quel type de boite mail, mais l'invité devra se connecter à son compte UPHF pour accéder au sondage.
- 4. Cliquez sur ce bouton pour **Ne pas recevoir une copie de l'invitation** dans votre boite mail
- 5. Cliquez sur l'icône **b** pour copier le lien vers votre sondage
	- Vous pourrez ainsi le partager dans un mail, si vous avez opté pour un sondage public ou pour le partager à

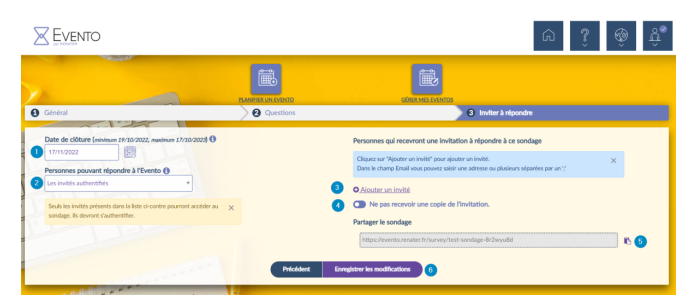

#### des utilisateurs authentifiés

6. Enfin, cliquez sur le bouton **Enregistrer les modifications**

**Un récapitulatif contenant diverses informations (date de clôture, nombre de participant, lien vers votre sondage…) s'affiche alors une fois le sondage créé.**

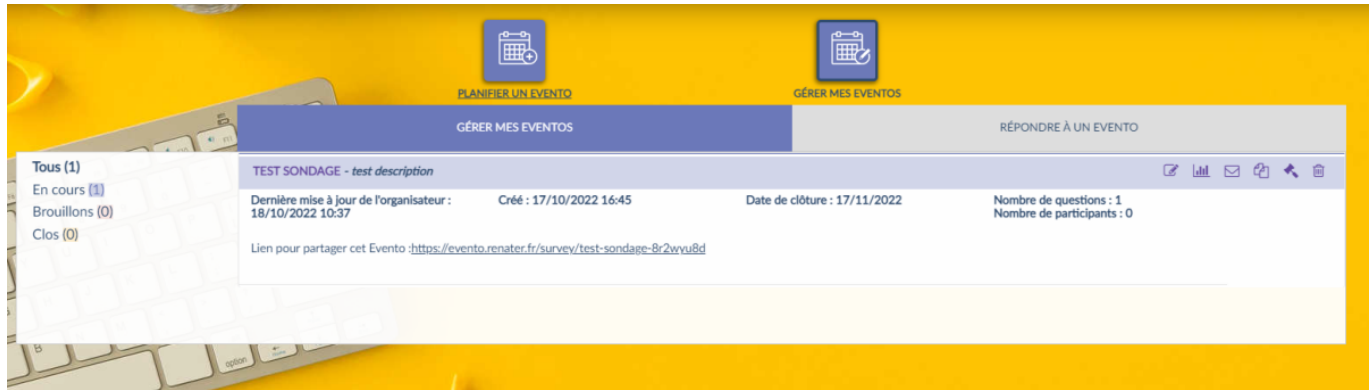

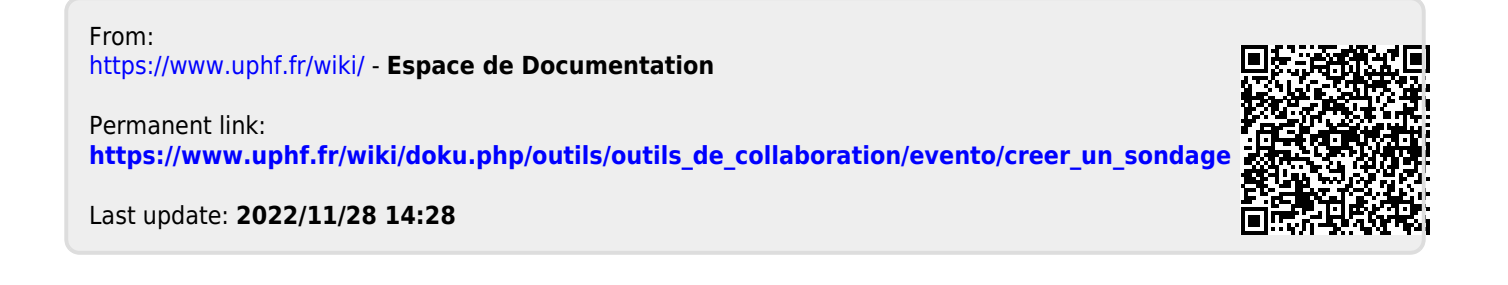